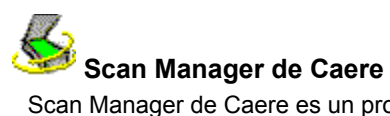

Scan Manager de Caere es un programa con el cual su scanner se podrá comunicar con todos los programas Caere. Scan Manager de Caere se instala automáticamente cuando instala su programa Caere.

### **Para abrir Scan Manager de Caere:**

- 1 Haga clic en *Inicio* en la barra de tareas de Windows y seleccione *Configuración* la Panel de control.
- **2** Haga doble clic en el icono de Scan Manager de Caere.
	-

Aparecerá la ventana de Scan Manager de Caere.

# **Controladores de scanner proporcionados por Caere**

Los programas Caere se distribuyen con *controladores de scanner* especiales. Los controladores son programas mediante los cuales los programas Caere se comunican con los scanners compatibles. Estos archivos de controlador de scanner se instalan en el ordenador cuando se instala Scan Manager de Caere.

Para utilizar su scanner con un programa Caere, deberá seleccionarlo como el scanner predeterminado en Scan Manager de Caere.

# **Controladores de scanner proporcionados por el fabricante**

Muchos scanners se distribuyen con uno o más *controladores de scanner.* Este es software, tal como un origen de datos TWAIN, mediante el cual su ordenador se comunica con su scanner. Algunos scanners no requieren controladores y otros scanners requieren más de uno. Consulte la documentación de su scanner para obtener información sobre cómo instalar controladores de scanner requeridos.

Cerciórese de que su scanner y controlador de scanner estén correctamente instalados y configurados antes de utilizar el scanner con el programa Caere. Como sucede con todo software, los controladores de scanner se actualizan de vez en cuando. Cerciórese de haber instalado el controlador de scanner correcto proporcionado por el fabricante.

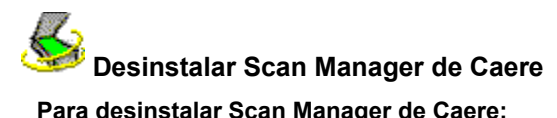

#### **Para desinstalar Scan Manager de Caere:**

- **1** Cierre todos los programas Caere.
- **2** Haga clic en *Inicio* en la barra de tareas de Windows y seleccione *Configuración Panel de control*
- *Agregar o quitar programas.*
- **3** Seleccione S*can Manager de Caere* y haga clic en *Agregar o quitar…*
- **4** Haga clic en *Aceptar* para confirmar que desea desinstalar Scan Manager de Caere.
- **5** Reinicie su ordenador.

Algunos iconos y archivos de programa quizá permanezcan en su sistema si se les cambió de nombre, modificó o movió a diferentes ubicaciones.

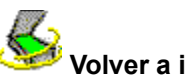

# **Volver a instalar Scan Manager de Caere**

Para utilizar su scanner con su programa Caere, deberá estar instalado Scan Manager de Caere y su scanner deberá estar seleccionado en el mismo. Scan Manager de Caere se instala al instalar su programa Caere.

Siga los pasos siguientes si es necesario volver a instalar Scan Manager de Caere por cualquier motivo.

 Verifique que su scanner esté conectado, que sea compatible con su sistema y que funcione con el software proporcionado por el fabricante (tal como el origen de datos TWAIN) antes de instalar Scan Manager de Caere y explorar dentro de un programa Caere.

#### **Para volver a instalar Scan Manager de Caere:**

- **1** Verifique que su scanner esté encendido al prender su ordenador.
- **2** Cierre todos los programas Caere.
- **3** Introduzca el CD-ROM del programa Caere en la unidad correspondiente.
- **4** Cancele el programa de instalación normal si se inicia automáticamente.
- **5** Localice la carpeta *Scanmgr* y haga doble clic en el programa setup.exe.
- **6** Siga las instrucciones en pantalla para seleccionar su scanner.

Después de que el scanner esté configurado con el programa Caere, podrá seleccionar los parámetros del scanner dentro del programa.

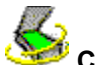

# **Configurar scanners adicionales con programas Caere**

Cuando se instale Scan Manager de Caere, deberá seleccionar el scanner que utilizará con los programas Caere.

Podrá configurar scanners adicionales con los programas Caere en cualquier momento.

#### **Para configurar scanners adicionales con programas Caere:**

- **1** Verifique que el scanner esté encendido cuando inicie su ordenador.
- **2** Cierre todos los programas Caere.
- **3** Haga clic en *Inicio* en la barra de tareas de Windows y seleccione *Configuración Panel de control.*
- **4** Haga doble clic en el icono Sc*an Manager de Caere* para abrir el programa.

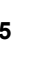

**5** Haga doble clic en el icono *Agregar scanner* para abrir el Asistente para agregar scanners.

**6** Siga las instrucciones sobre cómo configurar el scanner en el Asistente para agregar scanners. **Cambiar el scanner predeterminado**

Durante el proceso de configuración de un nuevo scanner en Scan Manager de Caere, deberá decidir si desea convertirlo en el scanner predeterminado para programas Caere. Podrá cambiar el scanner predeterminado posteriormente haciendo clic con el botón derecho del ratón sobre su icono en Scan Manager de Caere y seleccionando *Establecer como predeterminado.*

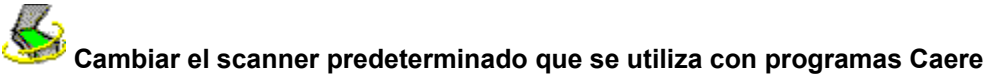

#### **Para cambiar el scanner predeterminado que se utiliza con programas Caere:**

- **1** Verifique que el scanner esté encendido cuando inicie su ordenador.
- **2** Cierre todos los programas Caere.

**3** Haga clic en *Inicio* en la barra de tareas de Windows y seleccione *Configuración Panel de control.*

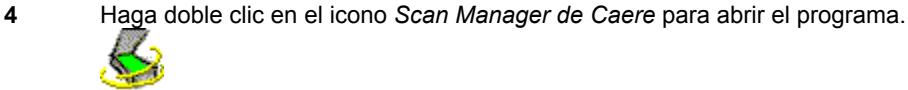

**5** Seleccione el icono del scanner que desee convertir en scanner predeterminado. **6** Seleccione *Establecer como predeterminado* en el menú *Archivo.*

También podrá hacer clic con el botón derecho del ratón sobre el icono del scanner y seleccionar *Establecer como predeterminado* en el menú de acceso directo.

# $\overline{\mathcal{S}}$  **Seleccionar parámetros para el scanner en Scan Manager de Caere**

Podrá seleccionar diferentes parámetros de propiedad para su scanner después de configurarlo en Scan Manager de Caere.

#### **Para seleccionar parámetros para su scanner en Scan Manager:**

**1** Haga clic en *Inicio* en la barra de tareas de Windows y seleccione *Configuración Panel de control.*

**2** Haga doble clic en el icono *Scan Manager de Caere* para abrir el programa.

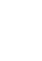

**3** Haga doble clic en el icono del scanner para el que desee seleccionar parámetros. Aparecerá un cuadro de diálogo *Propiedades* para dicho scanner.

**4** Haga clic en las fichas del cuadro de diálogo *Propiedades* para seleccionar diferentes parámetros para el scanner.

**5** Haga clic en *Aceptar* cuando acabe de seleccionar parámetros para el scanner.

 También podrá seleccionar diferentes opciones del scanner dentro de los programas Caere. Consulte la ayuda en línea del programa Caere para obtener más información.

## **Problemas al conectar un programa Caere con el scanner**

Intente estas soluciones si llega a tener problemas con el programa Caere y el scanner o si aparece un mensaje de error del scanner cuando inicia el programa Caere.

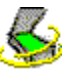

Verifique que el scanner sea compatible con el programa Caere y con su versión de Windows. Las *Notas de configuración del scanner,* incluidas con el programa Caere, incluyen una lista de scanners probados. Si su scanner no aparece, llame al fabricante del scanner para verificar si es compatible.

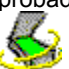

Verifique que el scanner esté conectado, que sea compatible con el sistema y que funcione con el software proporcionado por el fabricante (tal como el origen de datos TWAIN) *antes* de utilizarlo con el programa Caere.

Verifique que el scanner esté encendido.

Los controladores de scanner se deben cargar al inicio. Reinicie el scanner y, luego, reinicie su equipo para verificar que los controladores de scanner estén cargados.

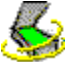

 $\leq$ 

Verifique que Scan Manager de Caere esté bien instalado. Haga clic en Scan Manager de Caere para obtener más información.

 $\blacklozenge$ Verifique que haya seleccionado su scanner como el predeterminado en Scan Manager de Caere. Haga clic en Cambiar el scanner predeterminado que se utiliza con programas Caere</u> para obtener más información.

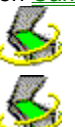

Verifique que el scanner no esté en uso por otro programa.

Desinstale y vuelva a instalar Scan Manager de Caere.

## **Si no es posible explorar con el programa Caere**

Si el comando para explorar no aparece en el programa Caere, quizá se deba a que:

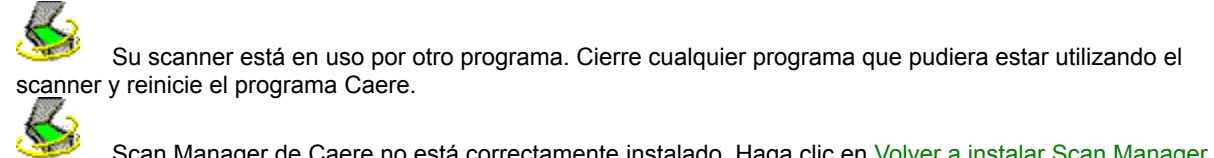

Scan Manager de Caere no está correctamente instalado. Haga clic en Volver a instalar Scan Manager de

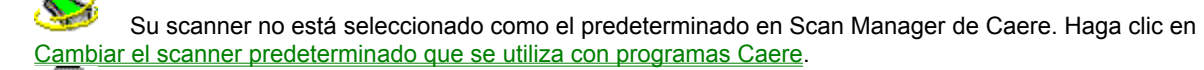

Cambiar el scanner predeterminado que se utiliza con programas Caere.<br>
Santiacon de la controladores necesarios para su scanner (tal con No instaló los controladores necesarios para su scanner (tal como el origen de datos TWAIN). Consulte la documentación incluida con el scanner.

# $\bm{\mathcal{S}}$

Caere.

Su scanner está apagado, no está conectado al ordenador o no funciona bien. Verifique todas las conexiones y pruebe su scanner con otro programa de exploración. Reinicie el scanner para restaurarlo a su estado predeterminado y, luego, reinicie su ordenador.<br>
Su scannor no os compatible con el pr

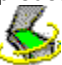

Su scanner no es compatible con el programa Caere. Verifique la lista de scanners compatibles en las *Notas de configuración del scanner* incluidas con el producto Caere.

# **Mensaje del scanner al iniciar programas Caere**

Quizá aparezca un mensaje, tal como el que sigue, la primera vez que inicie su programa Caere después de instalar o cambiar el scanner en Scan Manager de Caere:

#### *"La configuración de este scanner se estableció con el controlador del nivel del sistema."*

Haga clic en *Aceptar* en el cuadro de diálogo si no se le pide más información. Quizá tenga la opción de seleccionar:

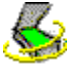

Información de configuración del scanner o ID SCSI

Consulte la documentación del scanner para obtener la información correcta.

Información de tamaño de página Entre el tamaño de página más grande que acepte el scanner.

## **Bloqueo del sistema al explorar**

**Intente estas soluciones si se bloquea el sistema durante una exploración:**

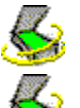

Reinicie el scanner para restaurarlo al estado predeterminado. Luego, reinicie su ordenador.

Verifique la configuración del scanner. Consulte las *Notas de configuración del scanner* incluidas con su programa Caere para obtener más información.

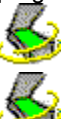

Comuníquese con el fabricante del scanner para verificar si dispone del controlador de scanner correcto.

Solucione cualquier problema de espacio de disco insuficiente, vaciando la Papelera de reciclaje de Windows, borrando archivos temporales (\*.tmp) de la carpeta Temp, defragmentando el disco duro, ejecutando ScanDisk para Windows 95 o Check Disk para Windows NT y eliminando programas y archivos que ya no utilice.

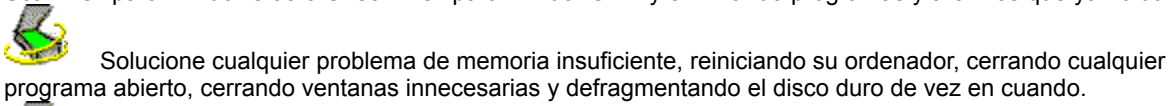

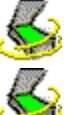

Aumente la memoria física (RAM) del ordenador.

Verifique las propiedades de su scanner en Scan Manager de Caere. Haga clic en Seleccionar parámetros para el scanner en Scan Manager de Caere para obtener más información.

Visite el sitio Web de Caere Corporation (www.caere.com) para obtener información sobre actualizaciones de Scan Manager.

 $\overline{\mathbb{S}}$ Habilite la interfaz del usuario TWAIN si está utilizando un scanner compatible con TWAIN. Haga doble clic en el icono de su scanner en Scan Manager de Caere. Haga clic en la ficha *Parámetros del scanner TWAIN* y seleccione *Sí* para *Mostrar parámetros TWAIN antes de explorar.*

#### **Origen de datos TWAIN actual**

Este es el origen de datos TWAIN que actualmente se está utilizando con su scanner.

Un origen de datos TWAIN es software proporcionado por el fabricante del scanner mediante el cual su ordenador se comunica con su scanner.

Podrá cambiar el origen de datos en la ficha *Cambiar origen de datos TWAIN.*

**Auto**

Seleccione esta opción si desea utilizar el parámetro recomendado por el origen de datos TWAIN. (Se recomienda utilizar *Auto* cada vez que esté disponible para un parámetro.)

Seleccione esta opción si desea utilizar el parámetro a la derecha.

Seleccione esta opción si no desea utilizar el parámetro a la derecha.

# **No**

# **Mostrar parámetros TWAIN antes de explorar**

Esto muestra la interfaz del usuario del origen de datos TWAIN al explorar en el programa Caere. (Seleccionará parámetros del scanner en el origen de datos TWAIN en lugar de en el programa Caere.)

Seleccione *Sí* para este parámetro si ocurren problemas al explorar.

#### **Invertir imágenes en blanco y negro**

Esto invierte los elementos en blanco y negro de una página durante una exploración.

Seleccione *Sí* para este parámetro si los elementos en blanco y negro de una imagen explorada parecen estar incorrectos.

#### **Invertir imágenes en escala de grises**

Esto invierte los elementos claros y oscuros de una página durante una exploración.

Seleccione *Sí* para este parámetro si los elementos en escala de grises de una imagen explorada parecen estar incorrectos.

# **Invertir imágenes a color**

Esto invierte los elementos de color de una página durante una exploración.

Seleccione *Sí* para este parámetro si los elementos a color de una imagen explorada parecen estar incorrectos.

# **Apoyar exploración TWAIN por lotes**

Seleccione *Sí* para este parámetro si tiene dificultades para explorar varias páginas en un alimentador automático de documentos (ADF).

# **Usar parámetros de brillo invertidos**

Seleccione *Sí* para este parámetro para invertir la dirección Aclarar/Oscurecer del control deslizante de brillo en los programas Caere.

# **Requerir negociación de página de 300 ppp**

Seleccione *Sí* para este parámetro si sólo aparece la parte superior izquierda de una página después de explorar.

# **Sólo explorar documentos a color de scanner plano**

Seleccione *Sí* para este parámetro si ocurren errores al explorar documentos a color en el alimentador automático de documentos (ADF) del scanner.

# **Cerrar origen de datos después de cada exploración**

Seleccione *Sí* para este parámetro si ocurren errores al explorar varias páginas.

# **Obtener tamaños de papel disponibles del scanner**

Seleccione *No* para este parámetro si su scanner admite un tamaño de página que no aparece en los parámetros del scanner del programa Caere.

# **Usar predeterminados**

Haga clic en esta opción para restaurar todos los parámetros en esta ficha a sus valores originales.

#### **Orígenes de datos disponibles**

Estos son los orígenes de datos TWAIN que instaló para su scanner.

Un origen de datos TWAIN es software proporcionado por el fabricante del scanner mediante el cual su ordenador se comunica con su scanner.

Seleccione el origen de datos que desee utilizar con su scanner y haga clic en *Establecer como origen de datos actual.*

**Establecer como origen de datos actual**

Haga clic en esta opción para utilizar el origen de datos seleccionado con su scanner.

#### **Controlador ISIS actual**

Este es el controlador ISIS que actualmente se está utilizando con su scanner.

Un controlador ISIS es software proporcionado por el fabricante del scanner mediante el cual los programas Caere se comunican con su scanner.

#### **Controladores disponibles**

Estos son los controladores ISIS que instaló para su scanner.

Un controlador ISIS es software proporcionado por el fabricante del scanner mediante el cual los programas Caere se comunican con su scanner.

Seleccione el controlador que desee utilizar con su scanner y haga clic en *Establecer como controlador ISIS actual.*

**Establecer como controlador ISIS actual**

Haga clic en esta opción para utilizar el controlador seleccionado con su scanner.

**Scanner actual**

Este es el scanner para el que está estableciendo propiedades.

**Tipo de dispositivo**

Seleccione la mejor descripción para este scanner (u otro tipo de dispositivo).

# **Establecer como scanner predeterminado**

Haga clic en esta opción si desea que éste sea el scanner predeterminado que se utilice con todos los programas Caere.

# **Aceptar**

Haga clic en este botón para cerrar el cuadro de diálogo y guardar cualquier cambio que haya realizado.

**Cancelar**

Haga clic en este botón para cerrar el cuadro de diálogo sin guardar ningún cambio.

# **Aplicar**

Haga clic en este botón para guardar cualquier cambio que haya realizado y dejar el cuadro de diálogo abierto.